## **NÁVOD K PŘIHLÁŠENÍ DO MOODLE MOOC**

Na stránce MOOC [\(https://mooc.cuni.cz/\)](https://mooc.cuni.cz/) klikněte na tlačítko "Přihlásit se" v pravém rohu.

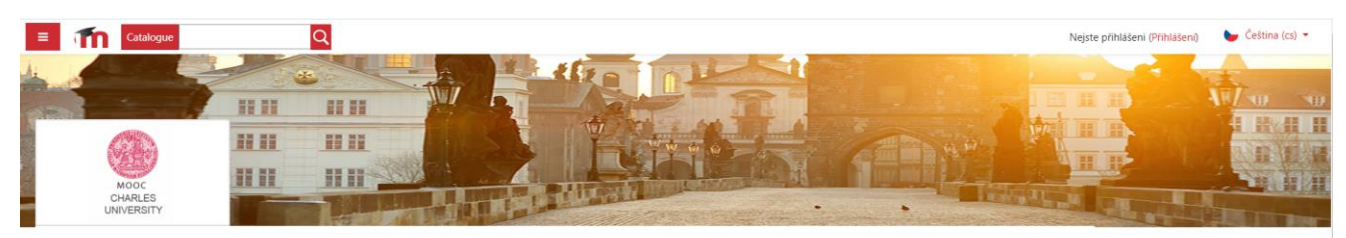

Dostanete se na stránku s možnostmi přihlášení [\(https://mooc.cuni.cz/login/index.php\)](https://mooc.cuni.cz/login/index.php). Vyberte jednu z možností:

- Shibboleth (pro studenty a učitele z UK a další povolených univerzit)
- Účet Google (Nezapomeňte, že po kliknutí na "Přihlásit se" jít do svého Gmailu a kliknout na e-mail s potvrzením účtu!)

nebo si můžete vytvořit nový účet MOOC kliknutím na "Začněte nyní vytvořením nového účtu!".

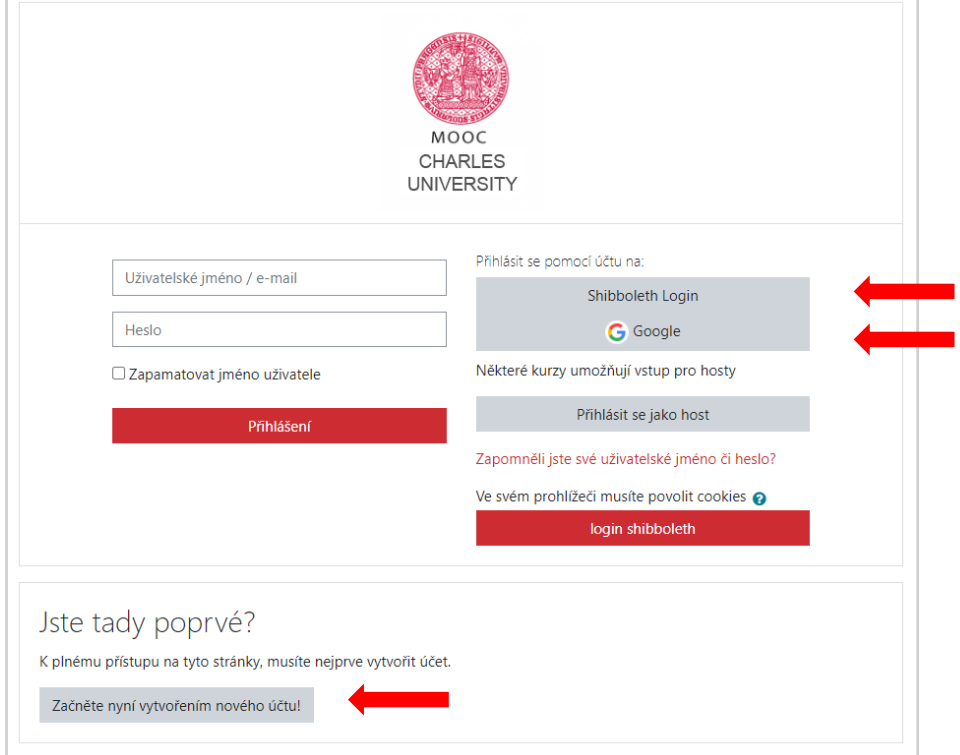

Kliknutím na tlačítko "Začněte nyní vytvořením nového účtu!" se dostanete na stránku pro vytvoření nového účtu. Vyplňte požadované informace.

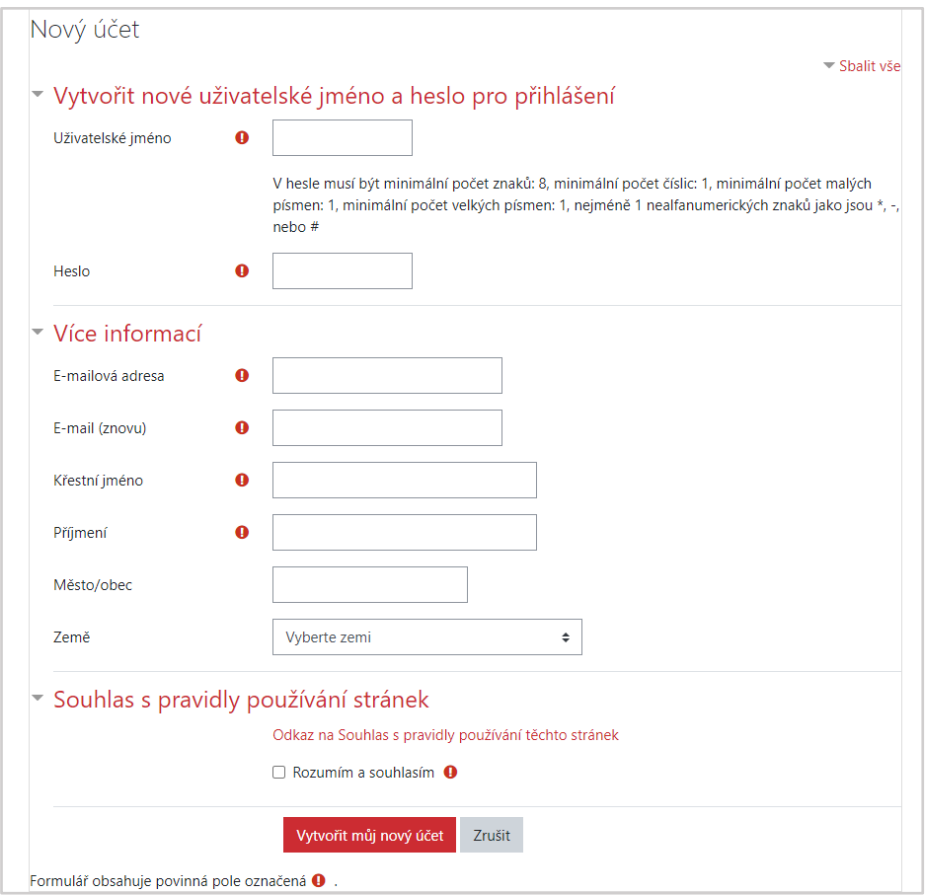

## **SAMOZÁPIS DO KURZU**

Po úspěšném přihlášení přejděte do kurzu (před odkaz, přes vyhledání apod.), zadejte heslo (pokud je to nutné) a klikněte na "Zapsat se do kurzu"

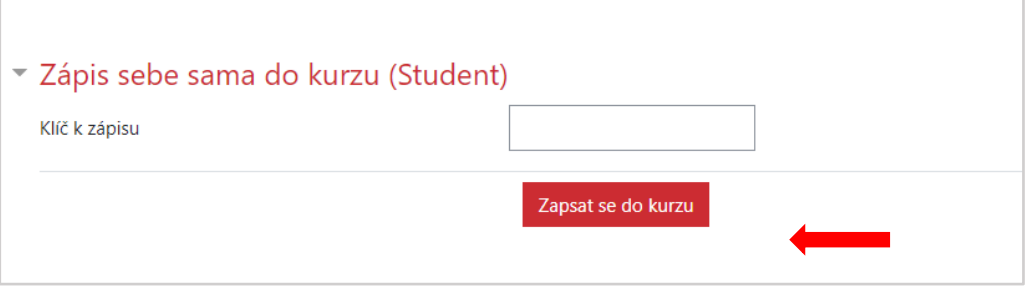

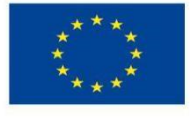

EVROPSKÁ UNIE Evropské strukturální a investiční fondy Operační program Výzkum, vývoj a vzdělávání

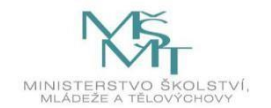

**Podpořeno projektem: Zvýšení kvality vzdělávání na UK a jeho relevance pro potřeby trhu práce (CZ.02.2.69/0.0/0.0/16\_015/0002362)**